# **УТВЕРЖДАЮ**

Первый заместитель генерального директора заместитель по научной работе ФГУП «ВНИИФТРИ»

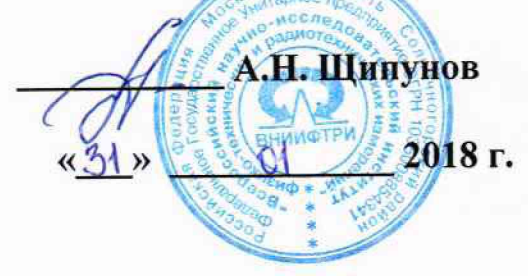

# Комплексы аппаратно-программные «ТРАФИК-СКАНЕР-П»

Методика поверки 4278-0087-63796276-2017 MII

**Оглавление**

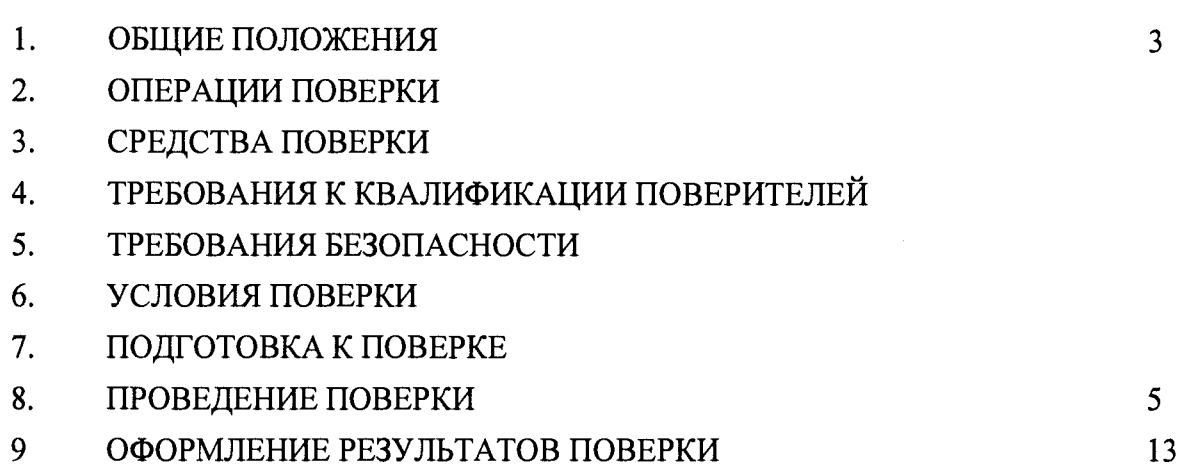

 $\sim$   $\sim$ 

 $\sim$ 

### **1. ОБЩИЕ ПОЛОЖЕНИЯ**

1.1. Настоящая методика распространяется на комплексы аппаратно-программные «ТРАФИК-СКАНЕР-П» (далее по тексту - комплексы), изготавливаемые ООО «ИСС-Интегратор», г. Москва, и устанавливает порядок и объем первичной и периодической поверок.

1.2. Интервал между поверками - два года.

#### **2 ОПЕРАЦИИ ПОВЕРКИ**

2.1 При поверке выполнить операции, указанные в таблице 1.

2.2 Последовательность проведения операций должна соответствовать порядку, указанному в таблице 1.

Таблица 1 - Операции поверки

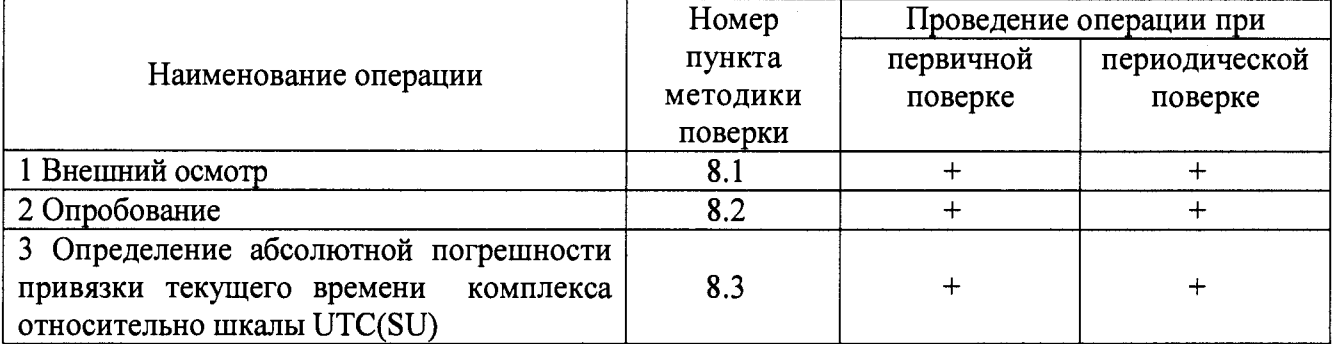

2.3 В случае получения отрицательных результатов по любому пункту таблицы 1, комплекс бракуется и отправляется в ремонт.

#### **3 СРЕДСТВА ПОВЕРКИ**

3.1 При проведении поверки должны применяться средства поверки, перечисленные в таблице 2.

3.2 Применяемые при поверке средства измерений должны быть поверены.

3.3 Допускается применение других средств измерений, обеспечивающих определение метрологических характеристик поверяемого комплекса с требуемой точностью.

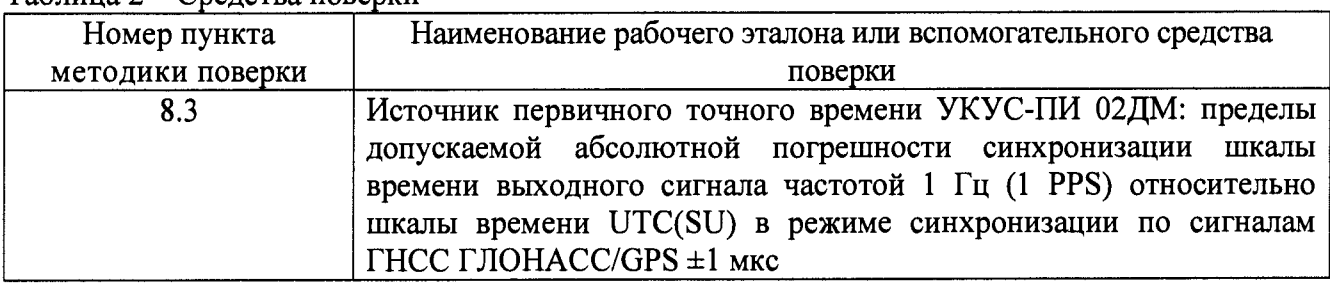

#### $Ta6\pi$ ица  $2 - C$ велства поверки

### **4 ТРЕБОВАНИЯ К КВАЛИФИКАЦИИ ПОВЕРИТЕЛЕЙ**

4.1 К поверке допускаются лица, аттестованные в качестве поверителей, имеющие высшее или среднее техническое образование, практический опыт в области радиотехнических измерений, изучившие эксплуатационную документацию на комплекс и средства поверки.

#### **5 ТРЕБОВАНИЯ БЕЗОПАСНОСТИ**

5.1 При проведении поверки комплекса следует соблюдать требования безопасности, устанавливаемые руководством по эксплуатации на комплекс и используемое при поверке оборудования.

## **6 УСЛОВИЯ ПРОВЕДЕНИЯ ПОВЕРКИ**

6.1 При проведении поверки должны соблюдаться следующие условия:

• температура окружающего воздуха  $(20 \pm 5)$  °C;

• относительная влажность окружающего воздуха от 30 до 80 %;

• атмосферное давление от 84 до 106 кПа (от 630 до 795 мм. рт. ст.)

6.2 При периодической поверке комплекса на месте эксплуатации допускается работа на открытом воздухе при температуре от минус 10 до плюс 40 °С в отсутствие осадков.

6.3 Поверка производится аккредитованными организациями в установленном порядке.

### **7 ПОДГОТОВКА К ПОВЕРКЕ**

7.1 Поверитель должен изучить руководство по эксплуатации поверяемого комплекса и используемых средств поверки.

7.2 Убедиться в наличии заземления блока питания.

7.3 Убедиться в правильности соединений блоков комплекса.

### **8 ПРОВЕДЕНИЕ ПОВЕРКИ**

#### 8.1 Внешний осмотр

8.1.1 Без подключения комплекса к источнику питания проверить:

- комплектность;

- отсутствие деформаций и трещин корпуса, изломов и повреждений кабелей;

- целостность пломб, наличие заводского номера и маркировки на комплексе.

8.1.2 Результаты поверки считать положительными, если комплектность соответствует указанной в формуляре, нет механических повреждений корпуса и кабелей, места нанесений пломбы, заводского номера и маркировки соответствуют требованиям РЭ.

#### 8.2 Опробование

8.2.1 Собрать комплекс в соответствии с руководством по эксплуатации.

8.2.2 Подключить персональный компьютер (ноутбук) к комплексу через WI-FI канал связи к сети с именем СМ пароль securos\_.

8.2.3 Включить комплекс, выждать 5 минут, убедиться, что подключение к сети WI-FI с именем СМ произошло.

8.2.4 Запустить сеанс RDP и осуществить подключение к комплексу по указанному в его формуляре IP адресу, используя для авторизации логин NUC, пароль securos;

8.2.5 Убедиться, что соединение по RDP произошло.

8.2.6 Открыть любым текстовым редактором конфигурационный файл config.xml, который находится по адресу C:\Program Files (x86)\ISS\TrafficScannerSM.

8.2.7 В файле найти тег <VERSION\_SOFWARE> сравнить с указанной версией в формуляре. Версия ПО должна совпадать с указанной в формуляре и быть не менее 1.0.0.0. Найти тег <MODEL> сравнить с моделью указанной в формуляре и на корпусе комплекса. Название модели должно совпадать с указанным в формуляре. Найти тег <NUMBER> и сличить с серийным номером в формуляре и на корпусе комплекса. Серийный номер должен совпадать с указанным в формуляре.

8.2.8 Запустить менеджер задач кликнув по иконке с названием TrafficScannerSM\_Manager.

8.2.9 Выбрать закладку Control и убедиться что статус службы рабочего режима индицируется как Started (рисунок 1).

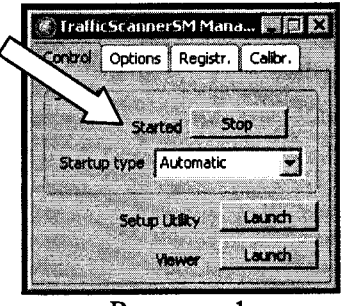

Рисунок 1

8.2.11 Результаты поверки считать положительными, если выполняются пп. 8.2.7, 8.2.9.

#### 8.3 Определение абсолютной погрешности привязки текущего времени комплекса относительно шкалы UTC(SU)

8.3.1. Абсолютная погрешность привязки текущего времени комплекса к шкале времени UTC (SU) определяется путем сравнения времени встроенного навигационного модуля комплекса (центральный модуль) с временем от источника первичного точного времени УКУС-ПИ 02ПД.

8.3.2. Подключить источник первичного точного времени (далее по тексту - эталонный источник) к комплексу по USB и Ethernet.

8.3.3. В диспетчере устройств операционной системы Windows узнать COM-порт подключения эталонного источника.

8.3.4. Запустить программу «Система ТО вер.4.4».

8.3.5. В открывшемся окне «Система ТО вер.4.4» нажать «Добавить устройство» (поле 1 на рисунке 1).

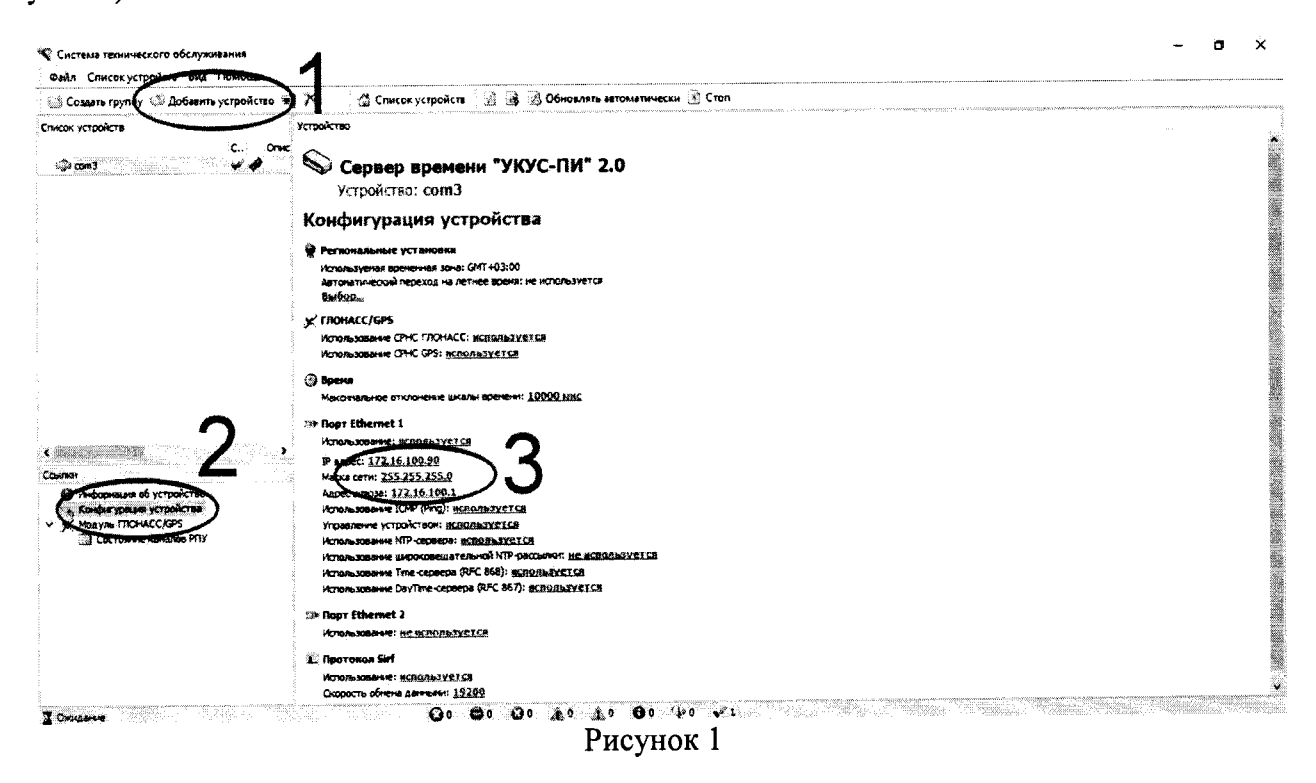

8.3.6. В появившемся окне ввести СОМ-порт эталонного источника (поле 1 на рисунке 2) и выбрать тип эталонного источника (поле 2 на рисунке 2). Нажать кнопку «Изменить».

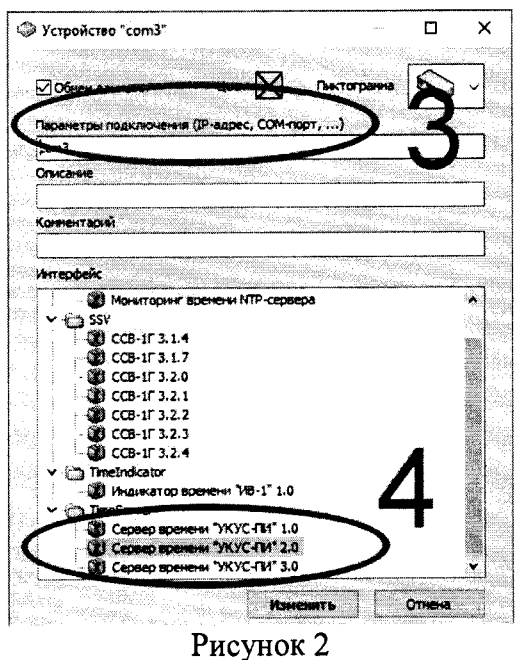

8.3.7. В появившемся окне ввести СОМ-порт эталонного источника (поле 1 на рисунке 2) и выбрать тип эталонного источника (поле 2 на рисунке 2). Нажать кнопку «Изменить».

8.3.8. Выбрать «Конфигурация устройства» (поле 2 на рисунке 1).

8.3.9. Задать IP-адрес и маску подсети для эталонного источника (поле 3 на рисунке 1) и применить изменения. Закрыть программу «Система ТО вер.4.4».

8.3.10. Дождаться пока все индикаторы на эталонном источнике станут зелеными.

8.3.11. Запустить программу «NTP Time Server monitor».

8.3.12. Во вкладке «NTP Configuration File» нажать «NTP config generator» (поле 1 на рисунке 3).

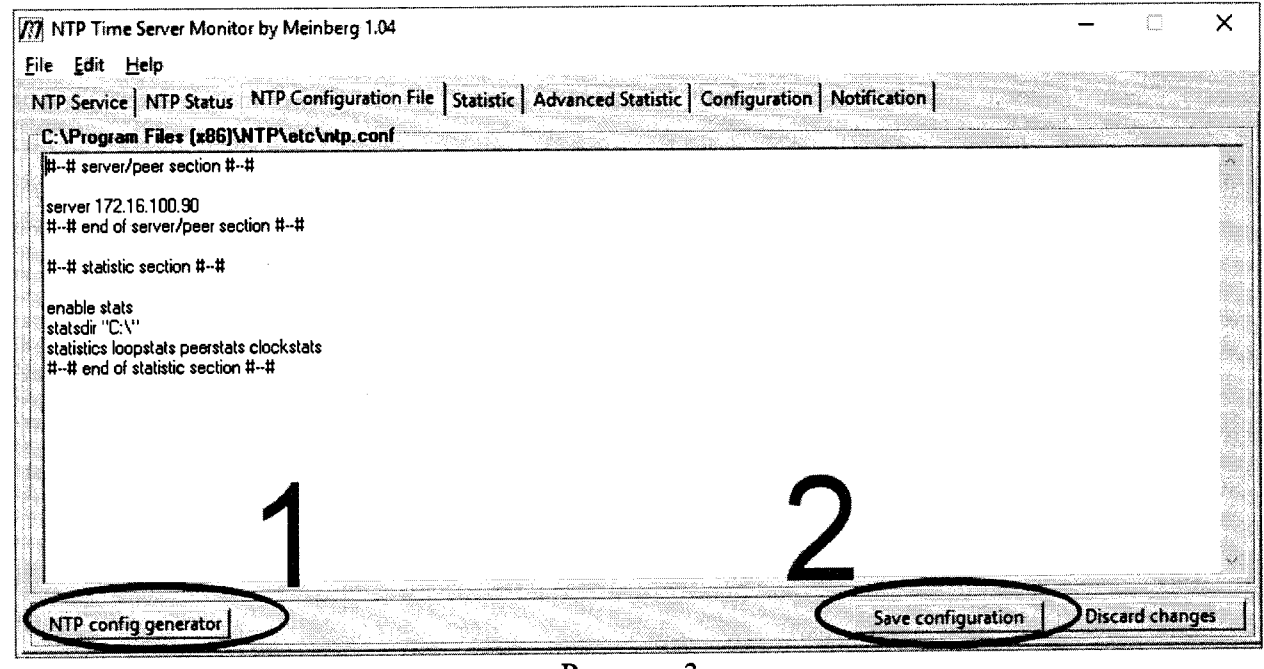

Рисунок 3

8.3.13. В открывшемся окне настройки файла конфигурации в секции «Server/Peer section» (поле 1 на рисунке 4) ввести IP-адрес эталонного источника и нажать кнопку «Insert».

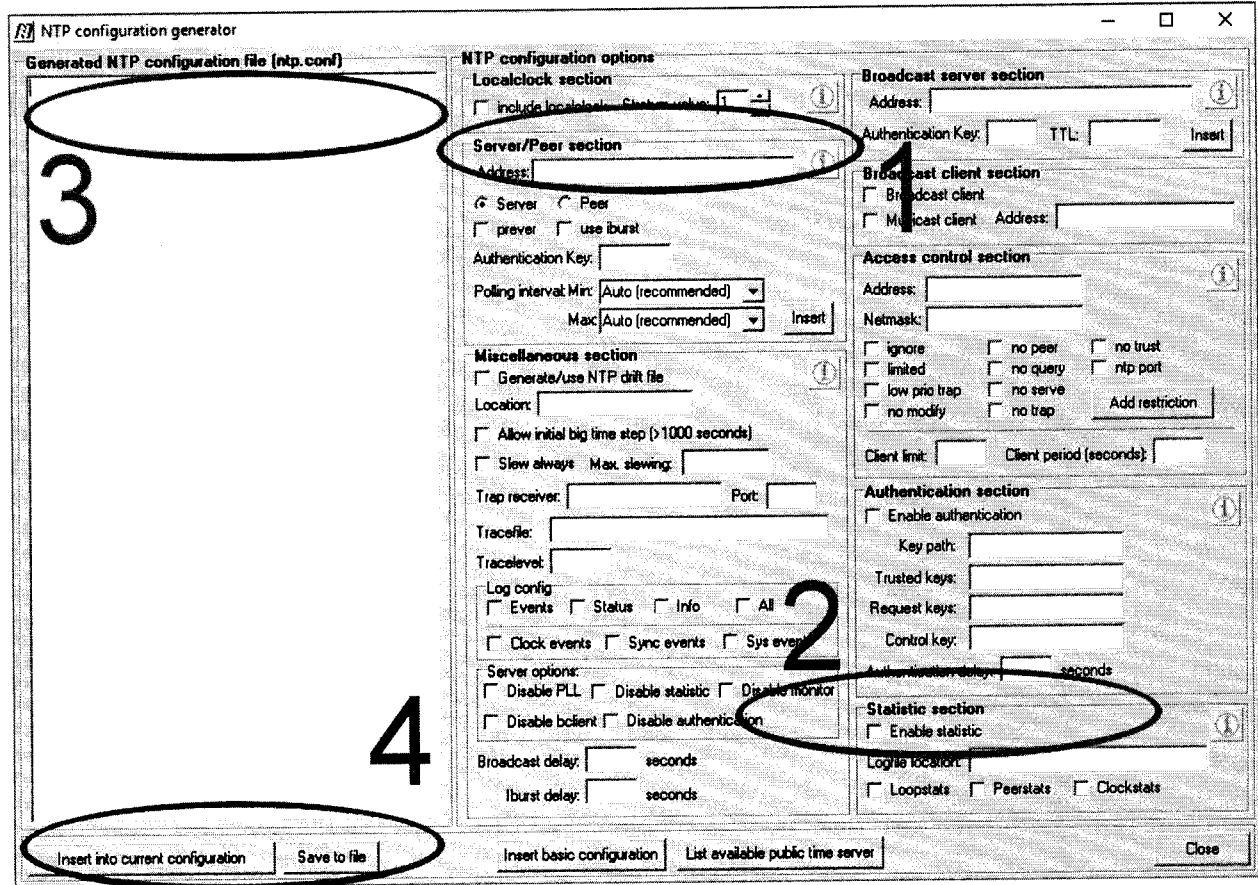

Рисунок 4

8.3.14. В секции «Statistic section» (поле 2 на рисунке 4) отметить все пункты, а в поле «Logfile location» указать «С:\» вместе с кавычками.

8.3.15. В секции «Generated NTP configuration file (ntp.conf)» (поле 3 на рисунке 4) появятся указанные настройки.

8.3.16. Нажать кнопку «Insert into current configuration» (поле 4 на рисунке 4).

8.3.17. Во вкладке «NTP Configuration File» нажать «Save configuration» (поле 2 на рисунке 3)

8.3.18. Перейти на вкладку «NTP Service» и нажать кнопку «Restert NTP service» (поле 1 на рисунке 5). Значение параметра «Service Status» (поле 2 на рисунке 5) должно стать «Stoped», а потом стать «Started».

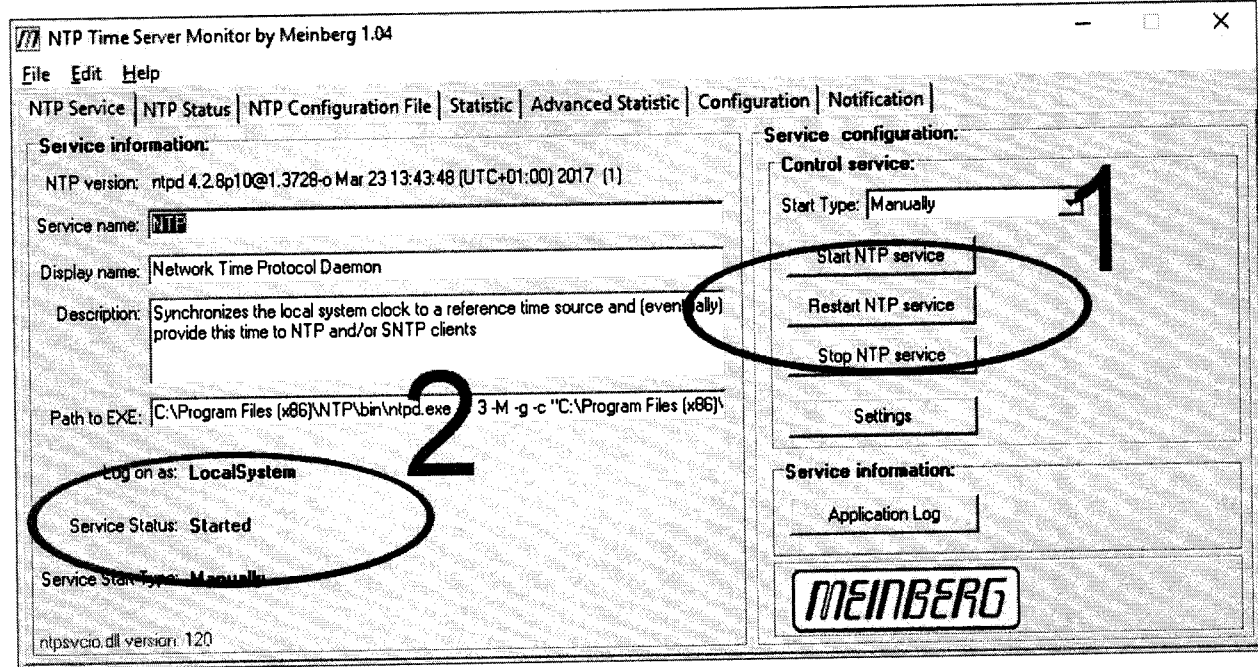

Рисунок 5

8.3.19. Перейти на вкладку «NTP status». Выждать пока строка с IP-адресом эталонного источника станет зеленой (рисунок 6).

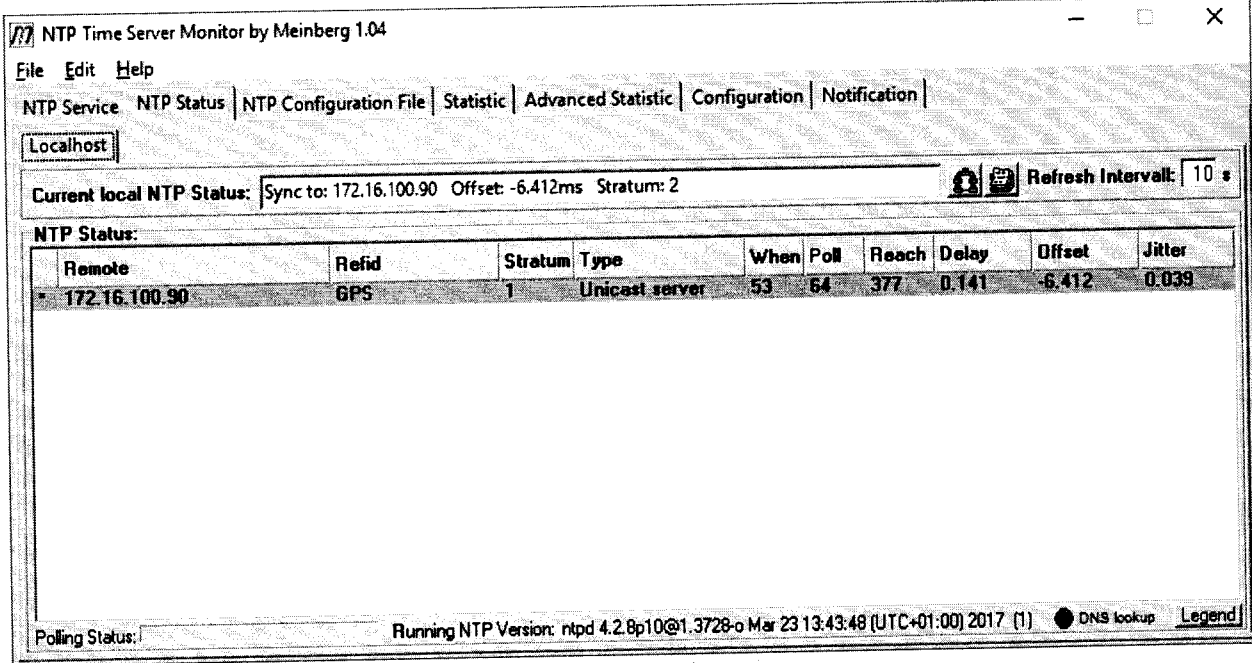

Рисунок 6

8.3.20. Перейти на вкладку «Statistic».

8.3.21. Выждать не менее 30 минут.

8.3.22. В секции «Available Logfiles» (поле 1 на рисунке 7) указать путь «С:\».

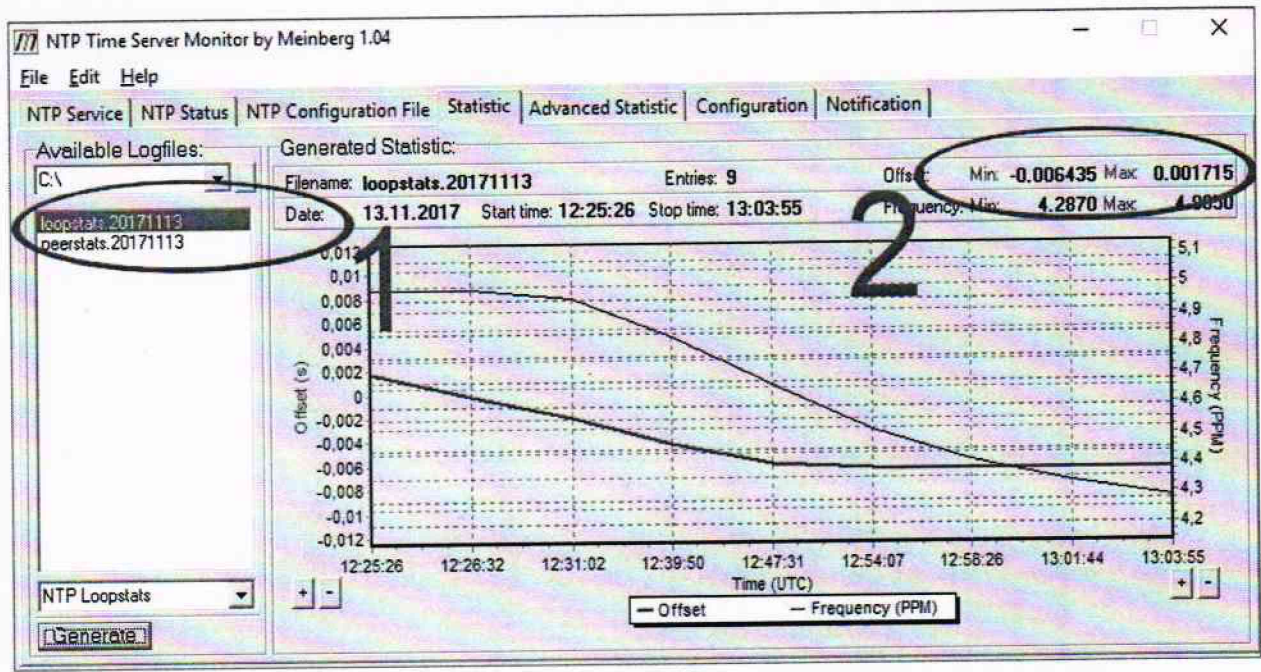

Рисунок 7

8.3.23. Выбрать файл начинающийся с «loopstats» и нажать кнопку «Generate». В секции «Generated Statistic» появятся данные. Значения «Offset Min» «Offset Max» (поле 2 на рисунке 7) соответствуют минимальному и максимальному значению расхождению времени комплекса и эталонного источника в секундах.

8.3.24. Результаты поверки считать положительными, если минимальное и максимальное значения расхождения времени комплекса и времени эталонного источника (абсолютная погрешность привязки текущего времени комплекса к шкале времени UTC (SU)) находятся в пределах ±1 с.

# 9 ОФОРМЛЕНИЕ РЕЗУЛЬТАТОВ ПОВЕРКИ

9.1 На комплекс, прошедший поверку с положительными результатами, выдается свидетельство о поверке установленной формы.

9.2 При отрицательных результатах поверки комплекс к применению не допускается и на него выдается извещение о непригодности с указанием причины забракования.

9.3 Результаты первичной поверки предприятием-изготовителем заносятся в формуляр.

Заместитель начальника НИО-10 начальник НИЦ ФГУП «ВНИИФТРИ»

Э. ФХамадулин